## **Wikiprint Book**

**Title: Powiadomienia dla Windows**

**Subject: eDokumenty - elektroniczny system obiegu dokumentów, workflow i CRM - NewBusinessAdmin/Tools/Apps/WinNotifier**

**Version: 6**

**Date: 08/24/24 19:14:15**

# **Table of Contents**

*Powiadomienia dla Windows 3 Instalacja i konfiguracja 3 Korzystanie z powiadomień 6* [Podręcznik użytkownika](http://support.edokumenty.eu/trac/wiki/NewBusinessAdmin) > [Narzędzia](http://support.edokumenty.eu/trac/wiki/NewBusinessAdmin/Tools) > [Komponenty](http://support.edokumenty.eu/trac/wiki/NewBusinessAdmin/Tools/Apps) > Powiadomienia dla Windows

### **Powiadomienia dla Windows**

Komponent **eDokumentyNotifier** umożliwia użytkownikom systemu Windows otrzymywanie powiadomień o nadesłaniu dokumentów bez zalogowania do systemu eDokumenty.

- [Instalacja i konfiguracja](https://support.edokumenty.eu/trac/wiki/NewBusinessAdmin/Tools/Apps/WinNotifier#point1)
- [Korzystanie powiadomień dla Windows](https://support.edokumenty.eu/trac/wiki/NewBusinessAdmin/Tools/Apps/WinNotifier#point2)

#### **Instalacja i konfiguracja**

Aby zainstalować aplikację, klikamy odnośnik do pliku instalacyjnego na liście komponentów (plik z rozszerzeniem \*.exe).

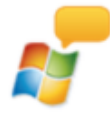

Powiadomienia dla systemu Windows

Dane do konfiguracji: Adres jednostki: http://localhost:81/ Symbol jednostki: demo

eDokumentyNotifier\_v1.6.8.exe

W zależności od ustawień przeglądarki, plik zostaje pobrany na dysk w wyznaczonym miejscu lub otwarty po pobraniu. Instalacja rozpoczyna się po otwarciu pliku (po uprzednim zezwoleniu systemowi operacyjnemu na tę operację) i przebiega analogicznie, jak w przypadku instalacji dowolnej aplikacji w systemie Windows.

#### Aby przejść do instalacji, klikamy przycisk **Dalej**.

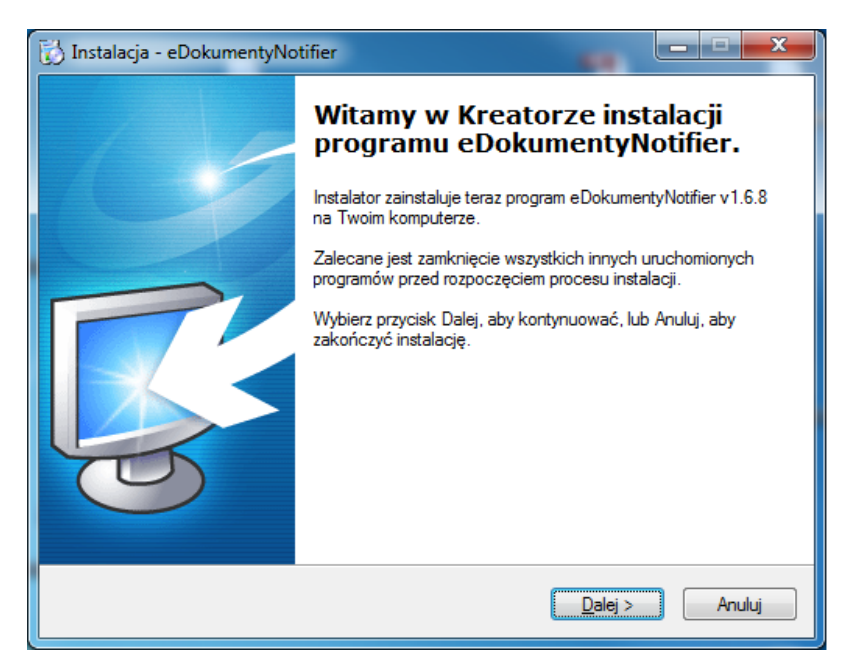

Następnie wskazujemy lokalizację na dysku, gdzie aplikacja ma zostać zainstalowana.

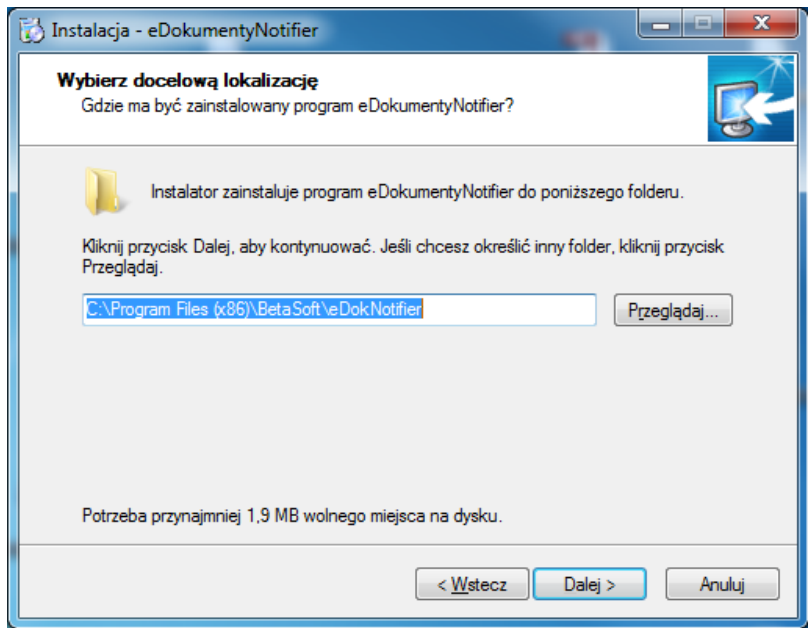

W kolejnym kroku wybieramy folder, w którym ma zostać utworzony skrót lub zaznaczamy opcję **Nie twórz folderu w Menu Start**.

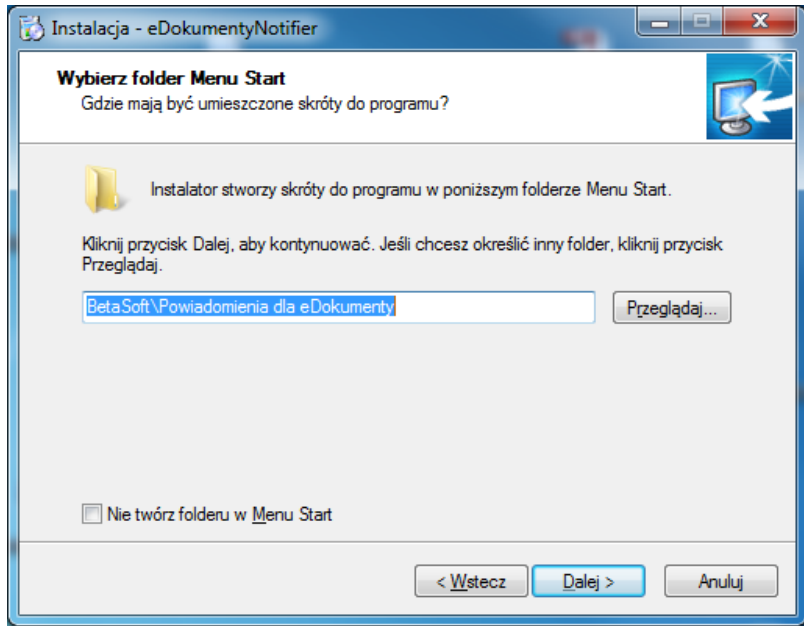

Klikamy **Instaluj**.

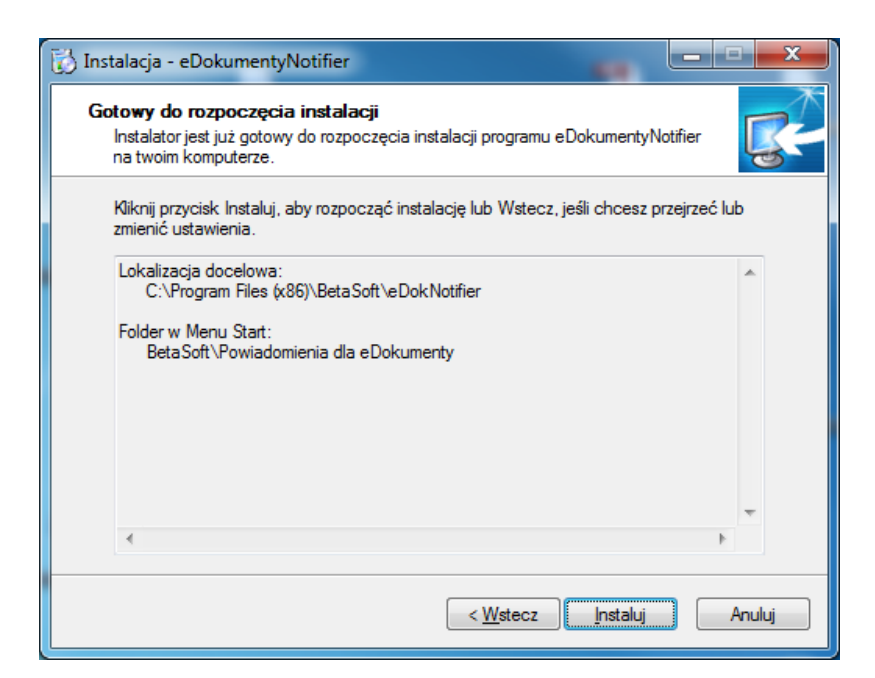

Po poprawnym zakończeniu procesu instalacji, wyświetlony zostaje komunikat

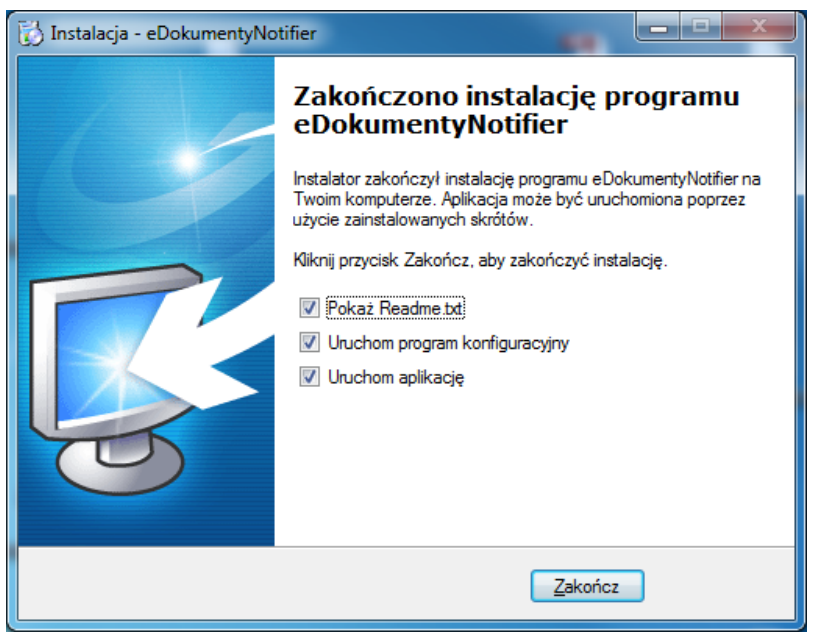

Po zaznaczeniu opcji **Uruchom program konfiguracyjny** sprawi, że otwarte zostanie okno konfiguracji. W oknie tym wpisujemy dane wyświetlony na liście komponentów, tj. **Adres jednostki** oraz **Symbol jednostki** oraz nasze dane uwierzytelniające (login i hasło do systemu eDokumenty).

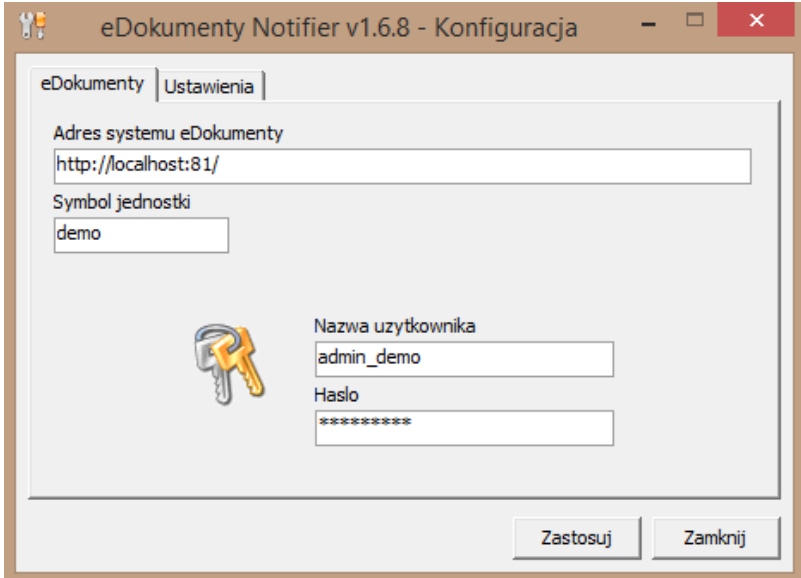

Dodatkowo - w zakładce **Ustawienia** okna konfiguracji **możemy ustalić częstotliwość sprawdzania zmian w systemie eDokumenty, czas wyświetlania powiadomienia, dźwięk nadejścia powiadomienia oraz zaznaczyć opcję automatycznego uruchomienia aplikacji po uruchomieniu systemu Windows.**

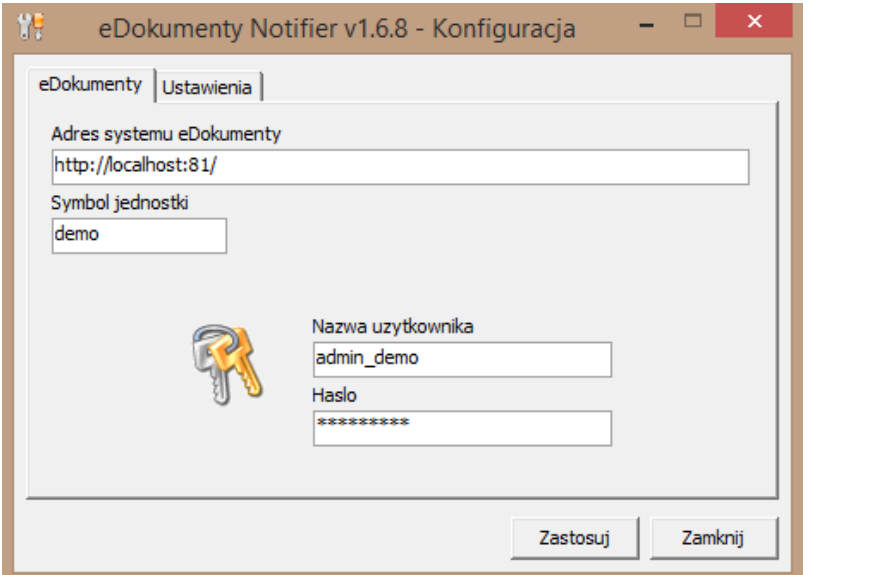

Okno konfiguracji można wywołać również po otwarciu aplikacji - klikając prawym przyciskiem myszy na ikonę w pasku zadań Windows.

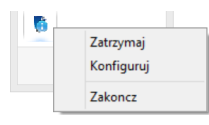

.

#### **Korzystanie z powiadomień**

Aplikację możemy uruchamiać ręcznie lub automatycznie, jeśli tak zakłada konfiguracja. W przypadku ręcznego uruchamiania aplikację otwieramy z Menu Start lub z poziomu folderu, w którym została zainstalowana - klikając bsnot.exe <a>b</a>snot

Uruchomiona aplikacja wyświetla się z postaci ikony w w pasku zadań Windows.

Nadejście komunikatu symbolizowane jest przez pojawienie się wykrzyknika z kółeczku na ikonie .

Powiadomienie zawiera informację o zmianie w systemie eDokumenty oraz odnośnik do jego uruchomienia.

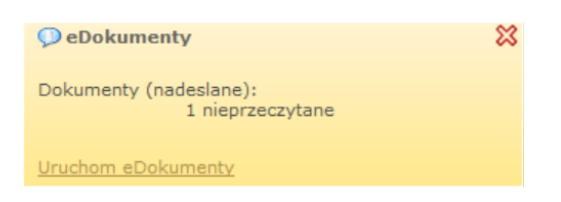

Działanie aplikacji możemy zatrzymać, klikając pozycję Zatrzymaj w menu rozwiniętym po kliknięciu prawym przyciskiem myszy ikony w pasku zadań Windows. Akcja ta zmienia się na akcję **Uruchom**, która wznawia działanie aplikacji.

Aby wyłączyć aplikację, klikamy **Zakończ** w tym samym menu.